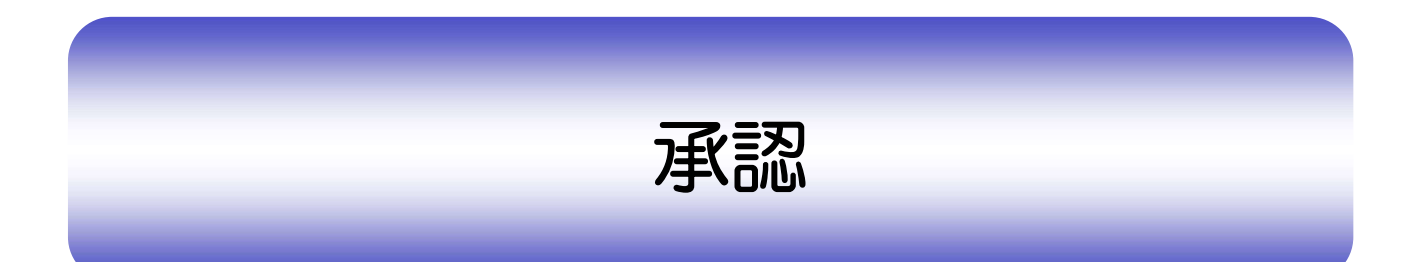

概要

承認依頼者から、自身が承認者に指定された取引について、承認または差戻しすることができます。 また、一括承認機能により、複数の取引を一度に承認することも可能です。 なお、承認操作は各業務とも共通の手順ですので、ここでは、「仕向送金」を例に説明します。

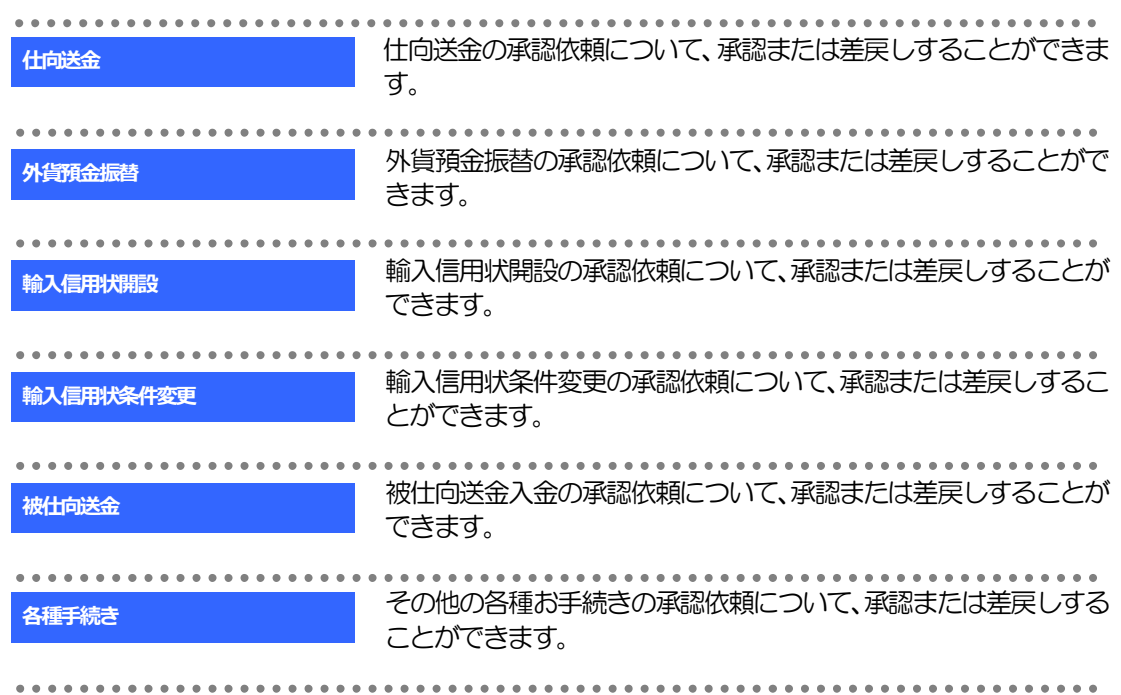

# 2 操作手順 (仕向送金を例とします)

2.1 取引の承認/差戻し 2.1.1 メニューを表示して、[承認] > [仕向送金] を選択しま す。

#### 2.1.2 承認待ち取引一覧を表示します。

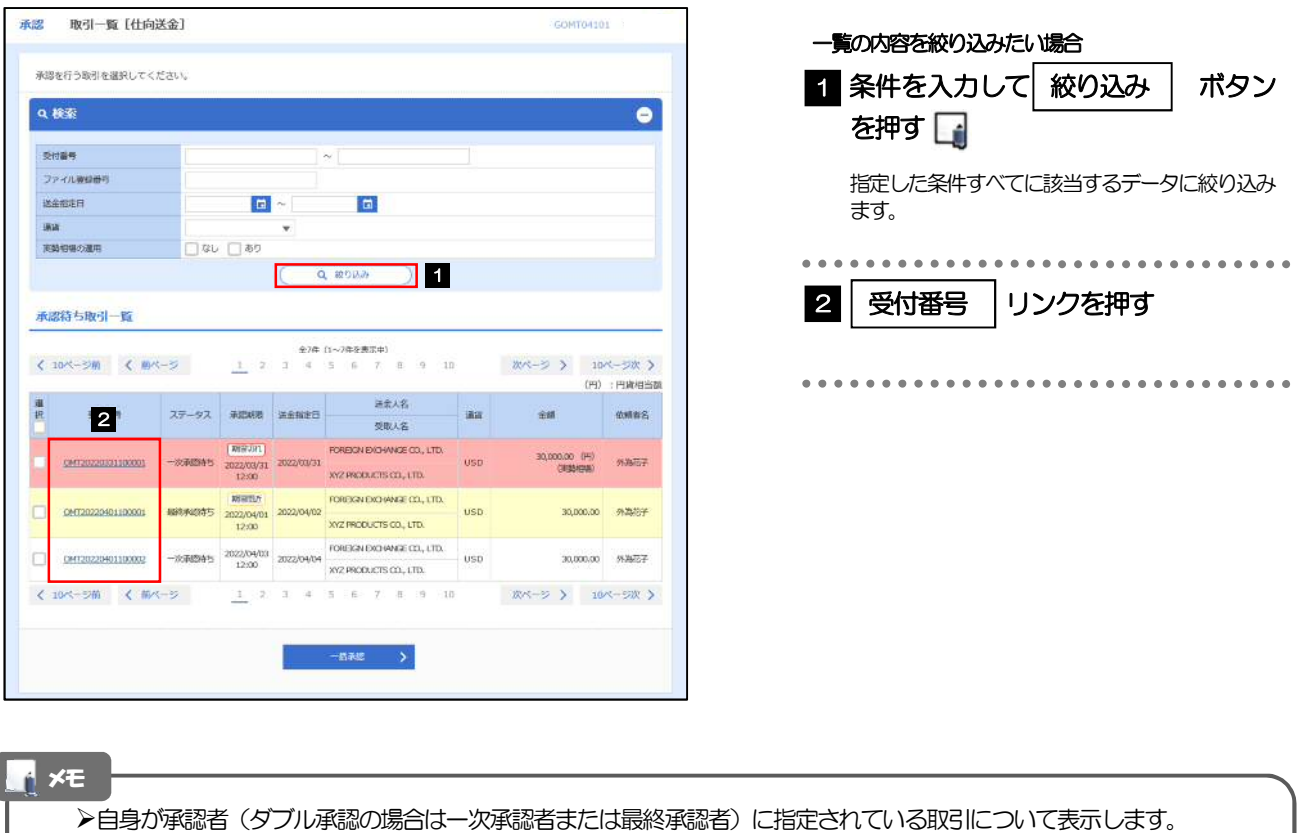

- ▶承認依頼があった際、メールでお知らせします。
	- 承認依頼者からの承認依頼時
	- ダブル承認の場合、一次承認者からの最終承認依頼時
- ▶ 「ファイル登録番号」を指定して、一括依頼単位 (ファイル登録単位) に絞り込むこともできます。
- 「外為トップ」画面「承認待ちのお取引」から直接遷移することも可能です。
- ▶ → → お認 →> 押下により、複数件の取引をまとめて承認することもできます。

#### 2.1.3 依頼内容を確認し、[承認]または[差戻し]を選択しま す。

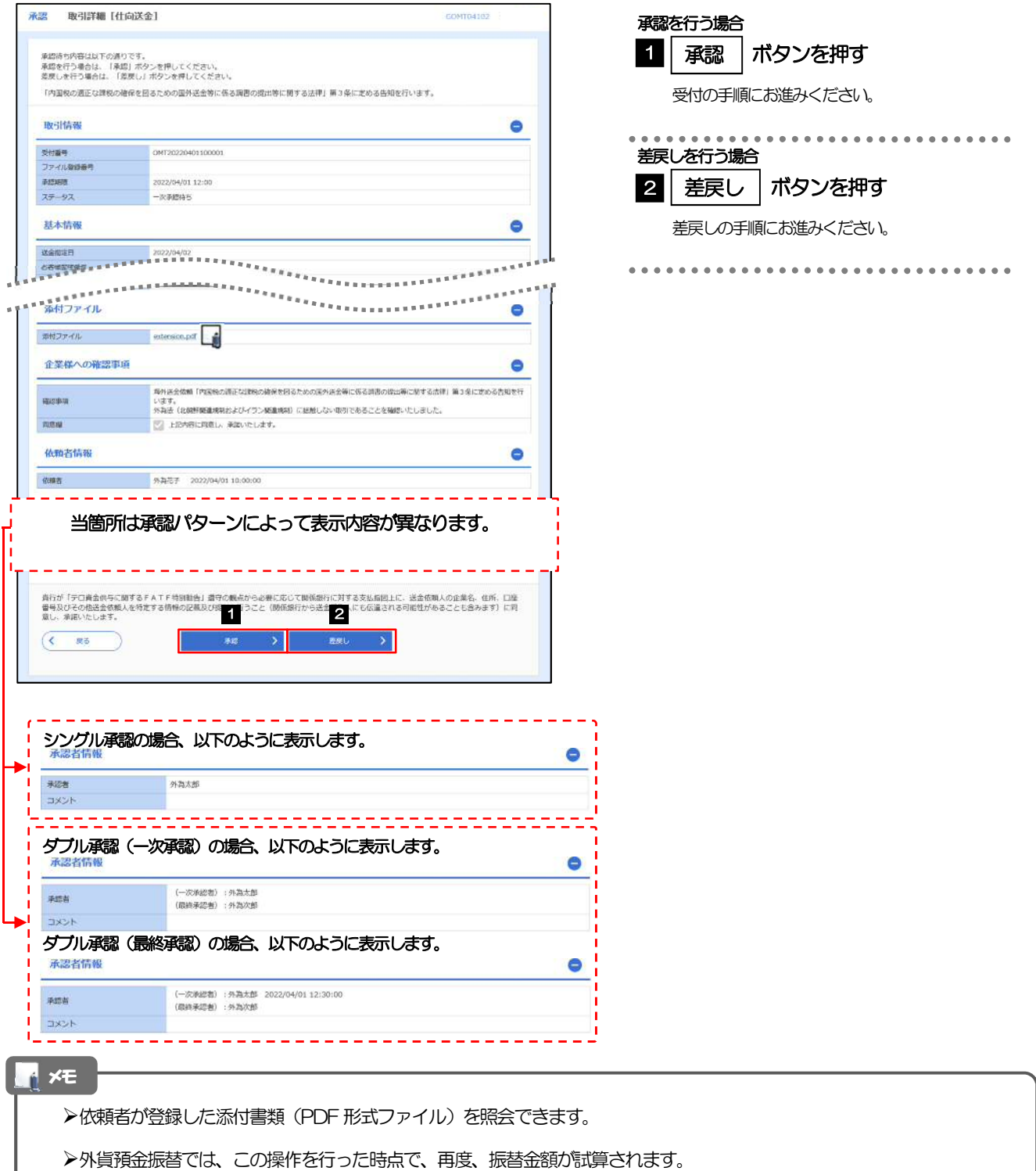

相場の変動などにより、計算結果が依頼時と異なる場合は、内容確認画面の該当項目の背景を赤色反転して強調表示します。

### 2.1.4 承認を行います。

(1) 依頼内容を確認し、[実行]を選択します。

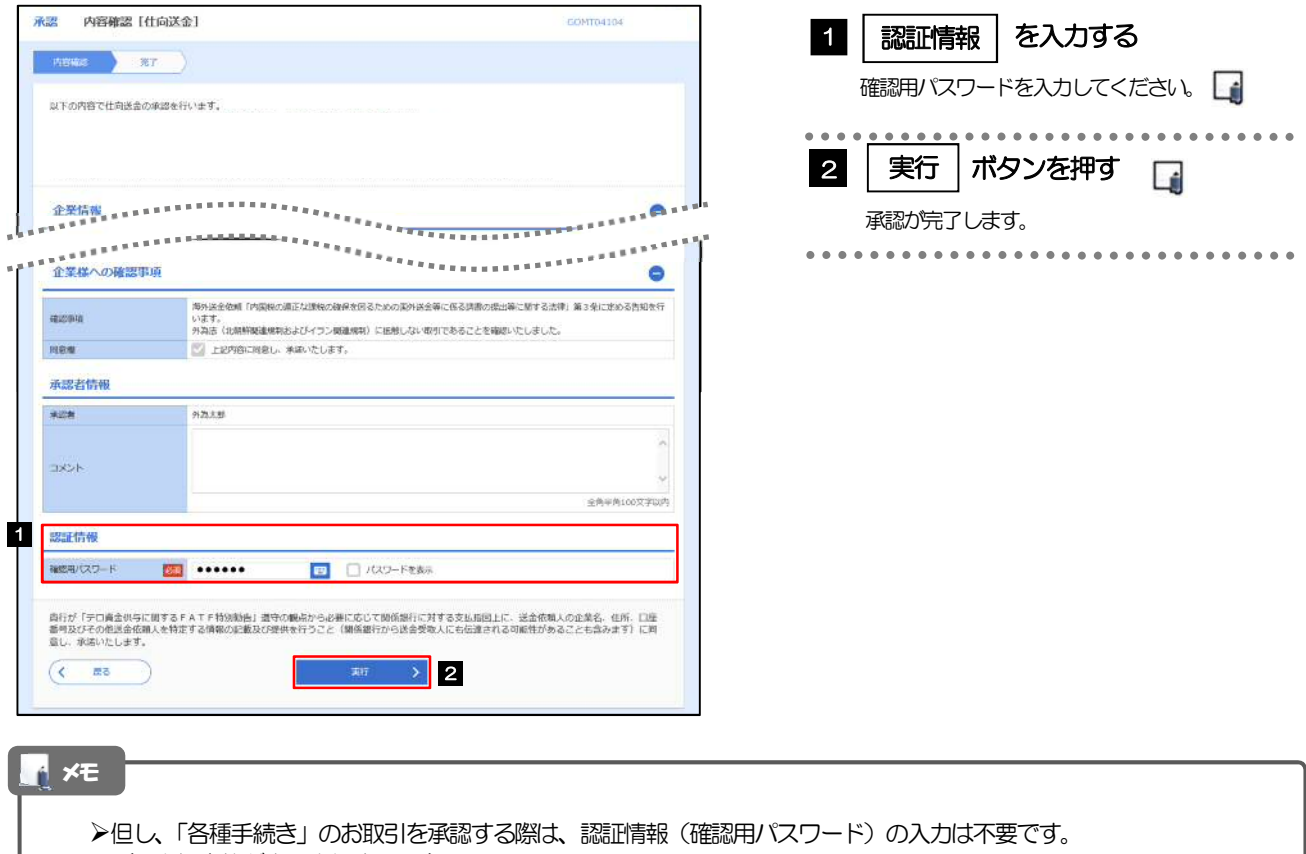

(入力欄自体が表示されません。)

#### (2) 承認の完了です。

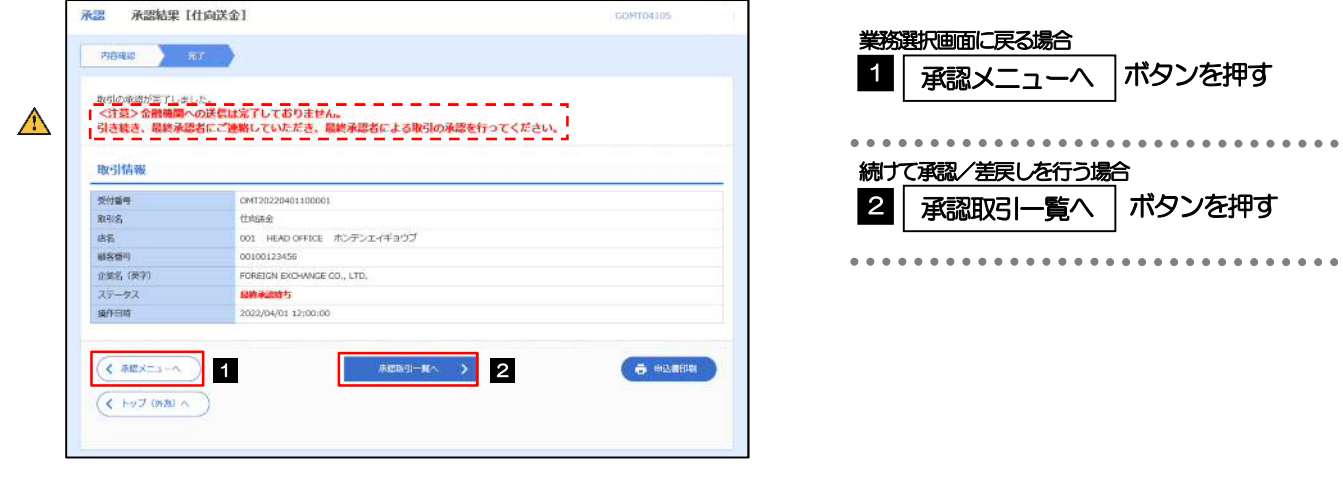

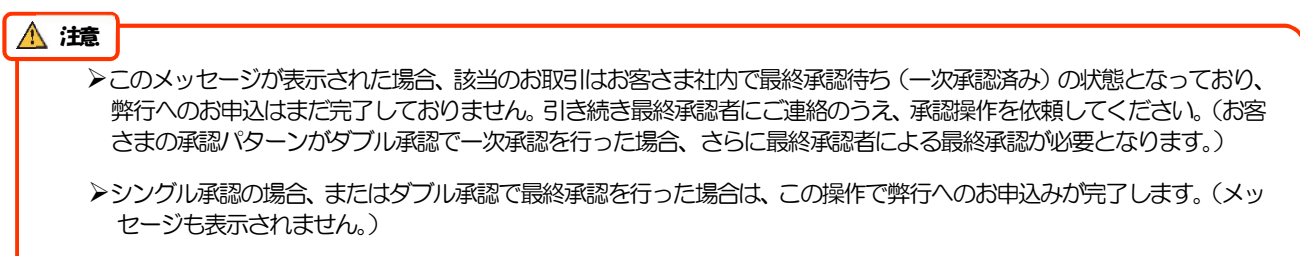

## 2.1.5 差戻しを行います。

(1) 依頼内容を確認し、[実行]を選択します。

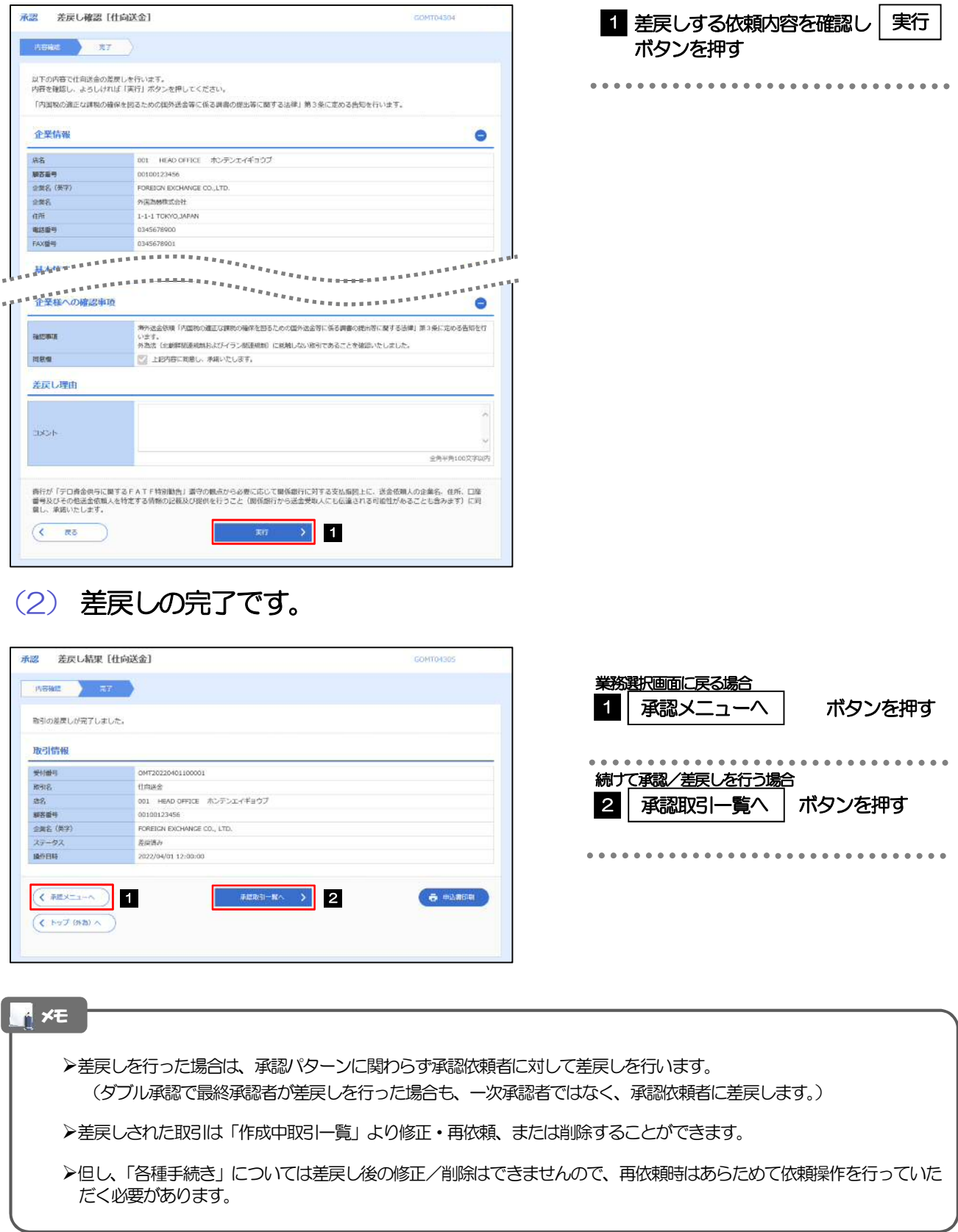

#### 2.1.6 一括承認を行います。

(1) 承認待ち取引一覧より、承認する取引を選択します。

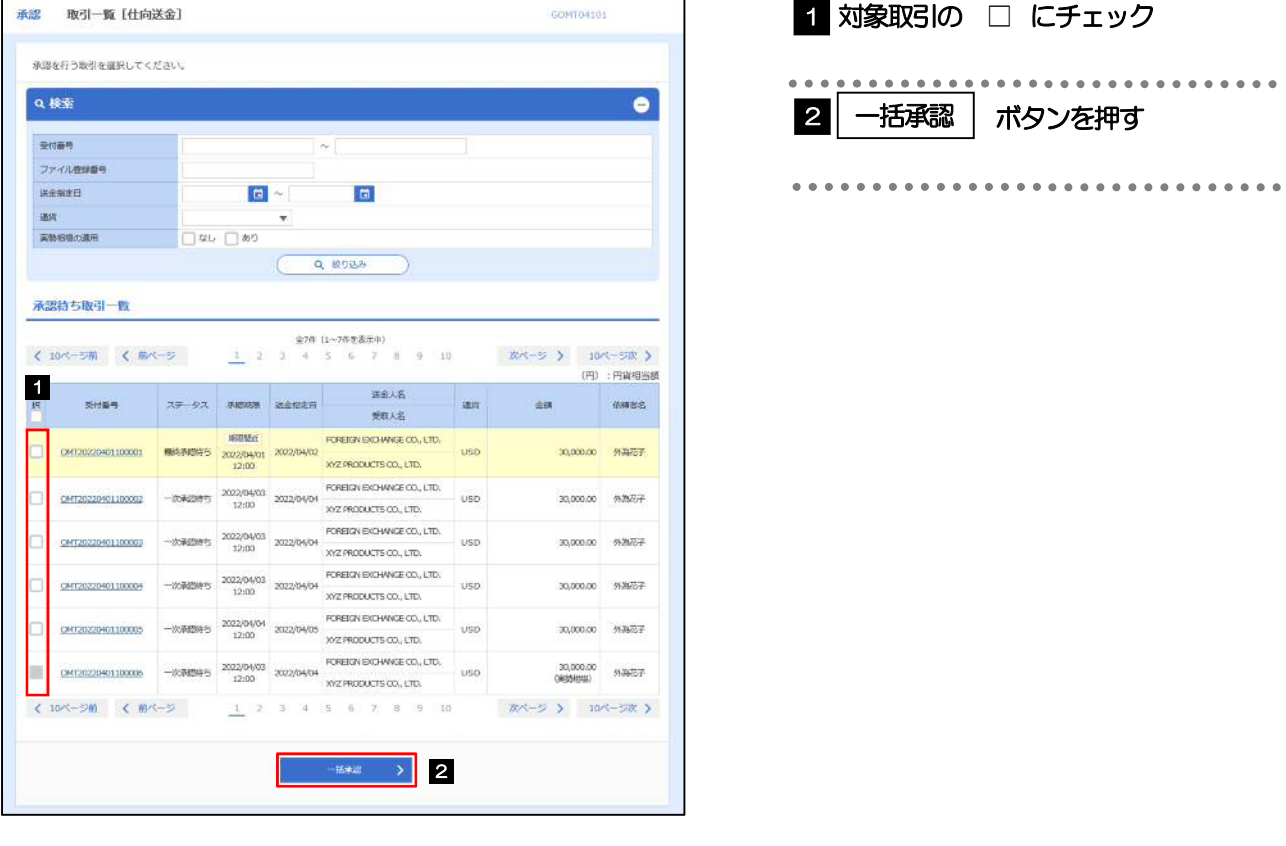

メモ

- ▶一括承認が可能な取引件数は最大50件 (承認待ち取引一覧の1ページあたり最大表示件数)です。
- 外貨預金振替・各種手続きでは、一括承認を行うことはできません。

#### (2) 一覧の取引内容を確認し、[実行]を選択します。

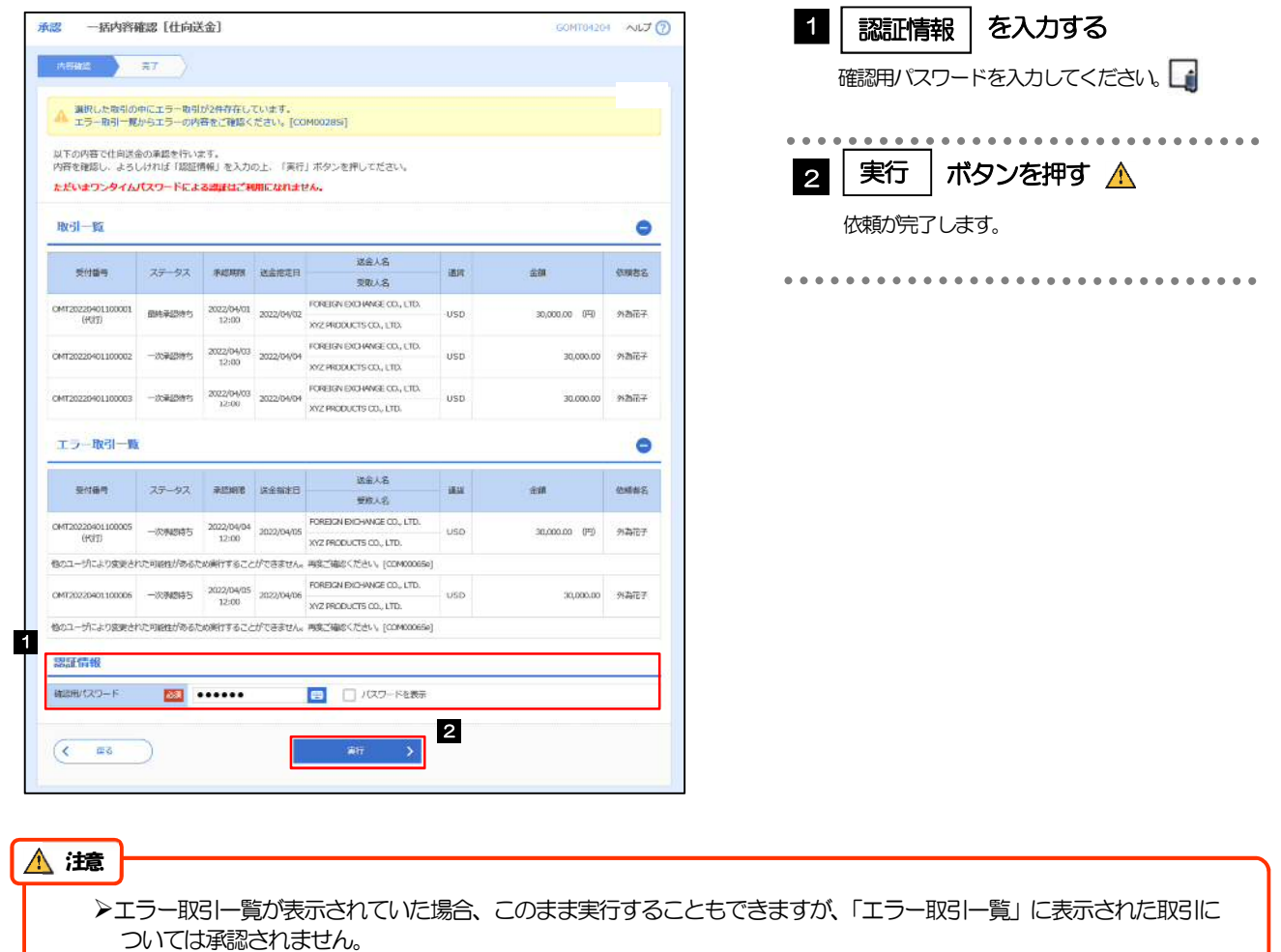

エラー取引一覧に表示された取引については、差戻しを行ってください

(3) 一括承認の完了です。 一括承認結果 [仕向送金] 金牌 業務選択画面に戻る場合 **ABWS A BY** ボタンを押す 1 | 承認メニューヘ  $\frac{1}{2} \left( \frac{1}{2} \right) \left( \frac{1}{2} \right) \left( \frac$ ---------| 重択した取引の中にエラー取引が2件存在しています。<br>| 全工ラー取引一覧からエラーの内容をご確認ください。[COM002851]  $\bigwedge$ . . . . . . . . . . . . . . . . . . . . . . . . . 続けて承認を行う場合 2 承認取引一覧へ | ボタンを押す  $|W_1| - |W_2|$  $-$  and  $-80$ **CHARGE** 类似人名 2010/00/00 070 9:34757  $\begin{tabular}{lllllllllll} \multicolumn{2}{l}{{\textbf{CHST}2029940100002}} & \multicolumn{2}{l}{\textbf{H2020403}} & \multicolumn{2}{l}{\textbf{H2020403}} & \multicolumn{2}{l}{\textbf{H2020403}} & \multicolumn{2}{l}{\textbf{H2020403}} & \multicolumn{2}{l}{\textbf{H2020403}} & \multicolumn{2}{l}{\textbf{H2020403}} & \multicolumn{2}{l}{\textbf{H2020403}} & \multicolumn{2}{l}{\textbf{H$ 30,000.00 外荷行子  $\begin{tabular}{l|c|c|c|c|c|c|c|c} \hline \textbf{CNOT} & \textbf{MMD} & \textbf{SOD} & \textbf{SOD} & \$ 30,000.00 9974127  $\text{OMT02020401100064}\quad \text{M08364815}\quad \text{20220403}\quad \text{20220404}\quad \text{ROWISTBCO/WSGC0, LTD.}\quad \text{USD}\quad \text{000}$ 30,000.00 9174767 エラー取引一覧  $\bullet$ ● 11番号 ステータス 第22期間 第全第ま日 - 送金人名<br>● 受取人名  $\quad$ aa  $\sim 10$ **CHEWS**  $\frac{1}{1} \frac{1}{(10073020401400005}$   $\frac{-309489475}{12:00}$   $\frac{3020404}{12:00}$   $\frac{1}{32:00}$   $\frac{1}{32:00}$   $\frac{1}{32:00}$   $\frac{1}{32:00}$ 30,000.00 (円) 外海宿子  $\bigwedge$ 「<br>特のユーザにより変更された可能性があるため純子することができません。再度ご確認ください。(CDMX0005c)  $\begin{array}{|l|l|} \hline \text{PFT} & \text{AD} & \text{AD} & \text{AD} & \text{AD} & \text{AD} & \text{AD} & \text{AD} & \text{AD} & \text{AD} \\ \hline \text{DFT} & \text{AD} & \text{AD} & \text{AD} & \text{AD} & \text{AD} & \text{AD} & \text{AD} & \text{AD} & \text{AD} \\ \hline \end{array}$  $\overline{(1 + 2x^2 - 1)^2}$  1  $\overline{1 + 2x^2 - 1}$  2  $(5.19798)$ 

#### 注意

- ▶「く注意>ステータスが最終承認待ち~承認を行ってください。」のメッセージが表示された場合は、一括承認したお取 引の中にお客さま社内で最終承認待ち(一次承認済み)の状態となっている取引が含まれています。該当取引は弊行へ のお申込がまだ完了しておりませんので、「取引一覧」のステータス欄をご確認いただき、「最終承認待ち」となってい る取引については引き続き最終承認者にご連絡のうえ、承認操作を依頼してください。(お客さまの承認パターンがダブ ル承認の場合、一次承認を行った取引についてはさらに最終承認者による最終承認が必要となります。)
- シングル承認の場合、またはダブル承認で最終承認を行った取引の場合は、この操作で弊行へのお申込みが完了します。 ▶「エラー取引一覧」に表示された取引については、差戻しを行ってください。